There are hundreds of extension modules available for Drupal Commerce which can be freely downloaded for use on your site. You can find them on drupal.org, or there is a curated list on http://www.drupalcommerce.org.

It would not be practical to review them all in detail here, so I have selected a small number, which I consider to be an essential addition to any commerce site.

# **Commerce message**

The default e-mail confirmation that is sent to the customer by Drupal Commerce on completion of the checkout process is functional but not very appealing. The Commerce Message module allows you to set a theme for your customer notification e-mails to provide a better experience for the customer.

Download the modules from the following URLs:

- http://drupal.org/project/commerce message
- http://drupal.org/project/message
- http://drupal.org/project/message notify

Enable the following modules:

- Commerce Message
- Message
- Message Notify

The Commerce message module sets up multiple message types and rules when it is installed. These can be considered as system messages rather than e-mail messages at this point.

Message rules are set up to record the following rules:

- Order created
- Product added
- Product removed
- Order status changed
- Payment entered
- Paid in full
- Order notification e-mail

Throughout the life of the customer order, these events are stored in the database allowing you to track the steps that the customer went through to place their order.

If you do not need this information, you can disable the default rules.

The rule we are interested in is the order notification e-mail rule. This replaces the order default order notification e-mail in Commerce.

The new e-mail sent will contain a thank you message and a copy of the order.

#### **Changing the e-mail text**

The following are steps to change the e-mail text:

- 1. From the toolbar, navigate to **Structure** | **Message Types**.
- 2. Click on **edit** next to the following code:

Commerce Order: order confirmation(Machine name: commerce\_order\_order\_confirmation)

#### *Chapter 11*

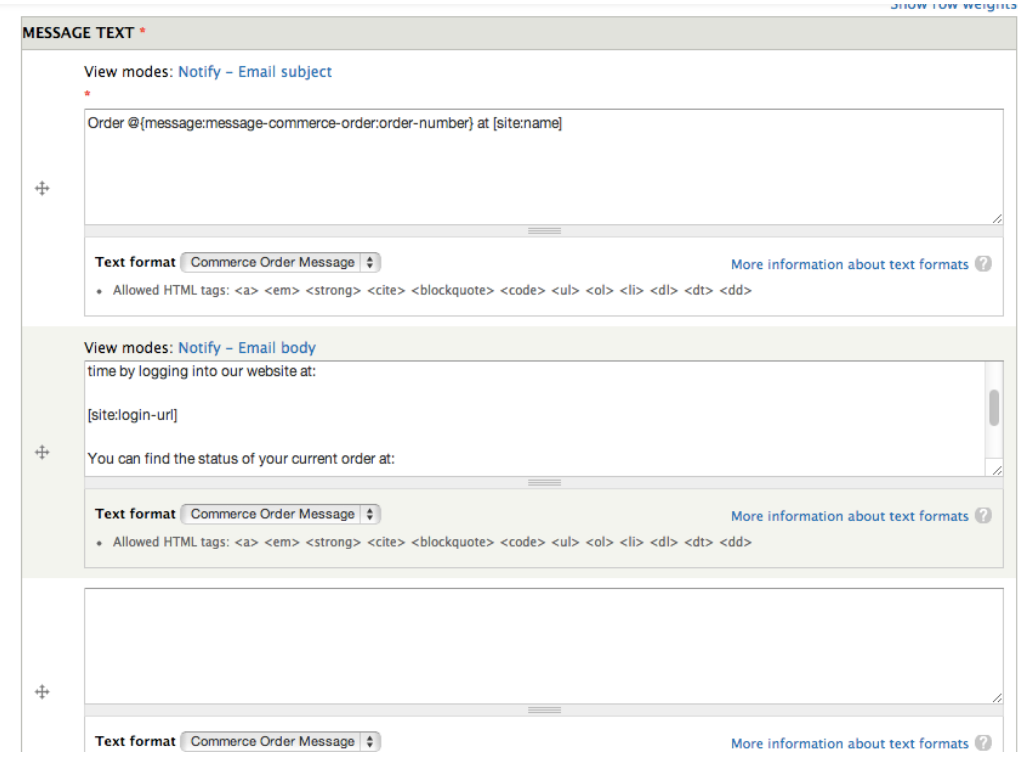

3. You can now edit the default text provided.

The first box contains the subject line for the e-mail, while the second box contains the message body. The actual order will appear below this.

Note that the items enclosed in square brackets [] represent tokens, which will be replaced by the order number and site name respectively.

You don't need to do anything else for this to work, but if you are curious, look at the rules configuration page.

From the toolbar, navigate to **Configuration** | **Workflow** | **Rules**.

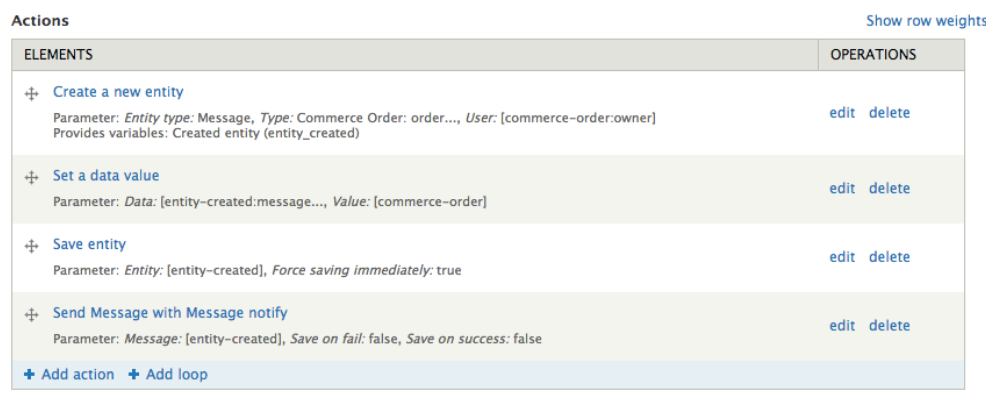

On the **Completing the Checkout Process** event, the rule creates a new message entity and populates it with your text before associating it with the order. Note that there are multiple rules acting on the **Completing the Checkout Process** event. The rule we want in this case is called **Commerce order message: order notification e-mail**.

The Message Notify action then takes this message and transforms it into an e-mail.

If you want to receive a copy of the e-mail yourself, you can make a copy of the rule and change the destination e-mail to a fixed address rather than the owner of the order.

# **Commerce Addressbook**

If a customer creates an account on your website, the minimum that they will probably expect is for their address details to be saved for when they come back and order again.

The Commerce Addressbook module enhances the billing and shipping address checkout panes, allowing the customer to select a previous address from a drop-down list rather than having to type the details in again. The following steps show you how to use the Commerce Addressbook module:

- 1. Download the module available at http://drupal.org/project/ commerce\_addressbook link.
- 2. Enable the address book module and then go to checkout settings.
- 3. From the toolbar, navigate to **Store** | **Configuration** | **Checkout settings**.

#### 4. Click on **Configure** next to **Shipping information** or **Billing information**.

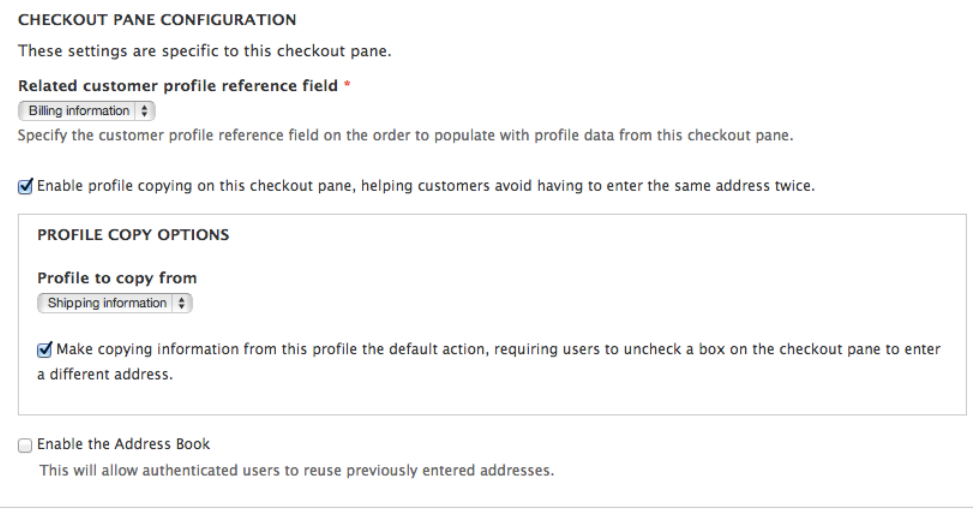

- 5. You will see a new checkbox at the bottom of the configuration; select this option to add the address book to the checkout pane.
- 6. When the customer is logged into the site and they have previously placed orders, they will see a drop-down menu from where they can choose from their previous addresses.

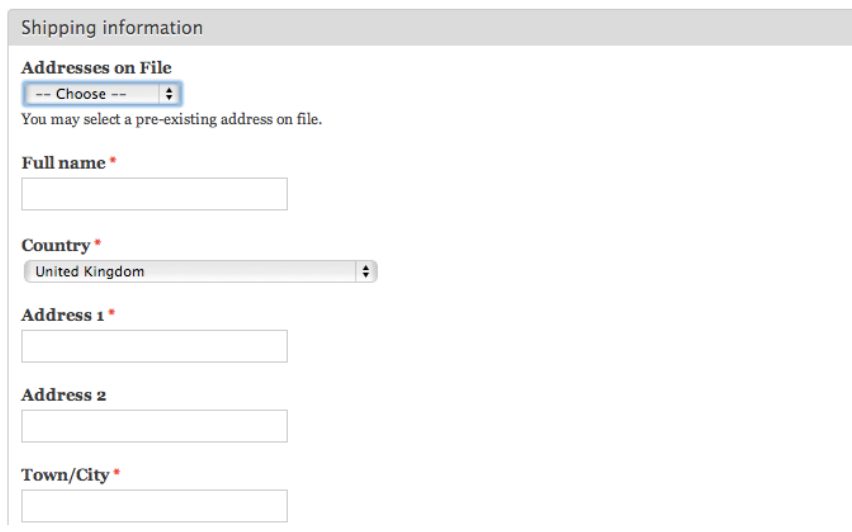

In addition, on the **admin** page, there is now a new tab, **Address Book**, from which the customer can manage the addresses on their account, as shown in the following screenshot:

#### admin

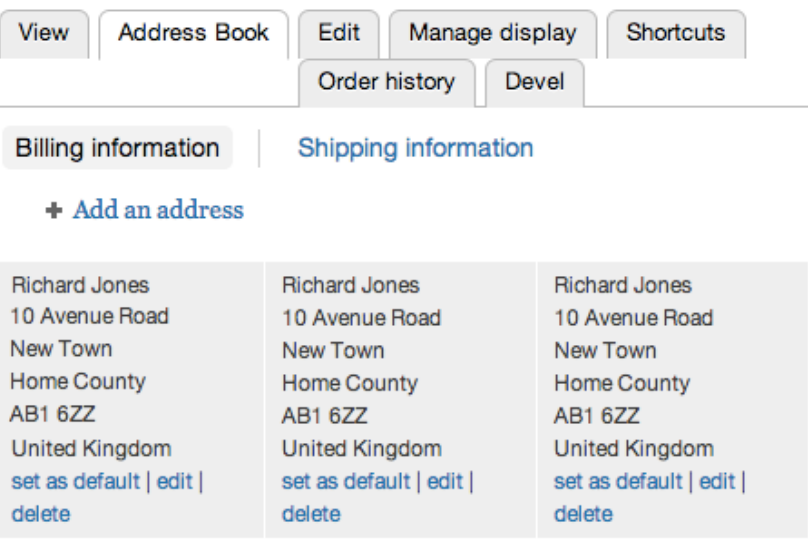

## **Commerce Checkout Progress**

Customers are more likely to complete a checkout process if they know how far they have to go. The Commerce Checkout Progress module provides a visual indicator for the available checkout pages showing the current step, previous steps, and steps that will follow. It also gives the customer the ability to return to the previous steps of the checkout process, which is particularly useful for multiple step checkout processes. The following are steps showing you how to use the Commerce Checkout Progress module:

1. Download the module available at http://www.drupal.org/project/ commerce checkout progress.

2. Enable the module, and then go to the **Checkout settings** page.

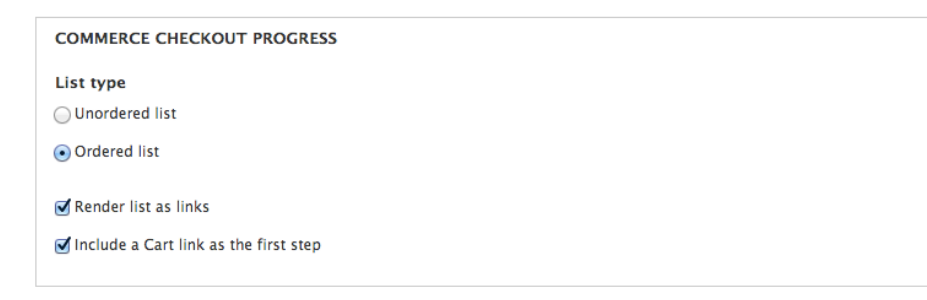

3. You will see a new settings pane at the bottom of the screen. When you have set these settings, go to the **Checkout**.

#### Checkout

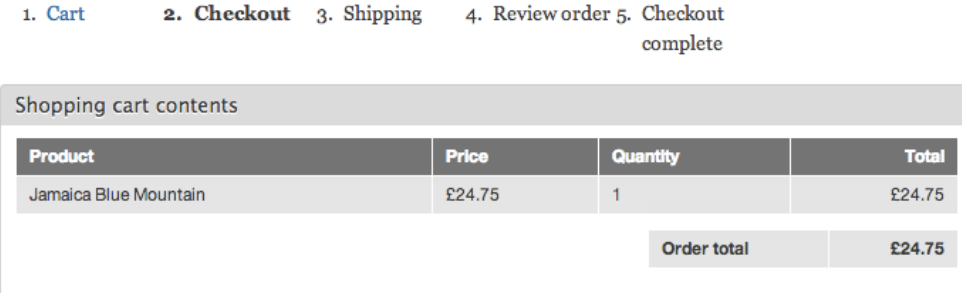

4. The checkout progress is now displayed as a navigation element (if you selected render list as links). The numbers will appear if you selected **Ordered list**.

The customer can now see their progress through the checkout and also jump back to previous steps (but not skip steps).

## **Commerce Extra Panes**

In the EU, it is compulsory to present the user with the terms and conditions of their purchase when they go to checkout. The Commerce Extra Panes module allows you to do this easily. The following are steps showing you how to use the Commerce Extra Panes module:

- 1. Download the module available at http://www.drupal.org/project/ commerce\_extra\_panes.
- 2. Enable the following modules:
	- ° Commerce Extra Panes
	- ° Commerce Extra Panes Terms of Service
- 3. Navigate to **Store** | **Configuration** | **Checkout settings**.
- 4. You will now see the **CHECKOUT EXTRA PANES** tab, as shown in the following screenshot:

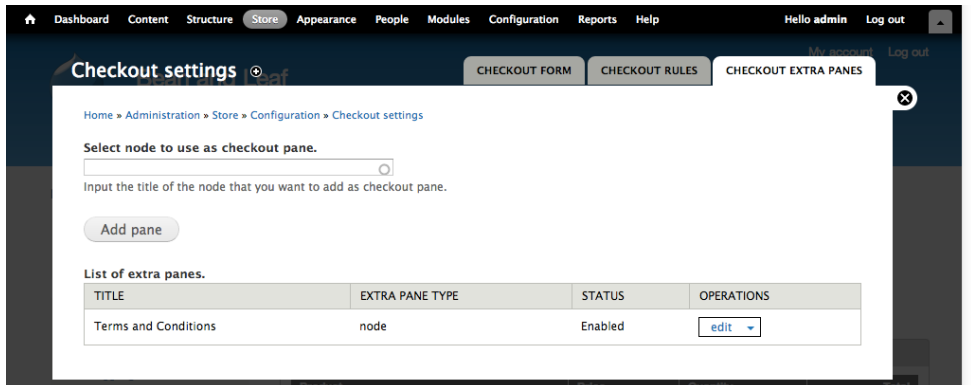

This tab allows you to take any Drupal node and turn it into a checkout pane, which you can then move to where you want in the checkout flow.

#### **Setting up a terms and conditions pane**

The following are steps showing you how to set up a terms and conditions pane:

- 1. First, create a new page which has the text of your terms and conditions. Conventionally, you would also link this to your footer menu.
- 2. Enter the name of your page to locate it in the select node to use as a checkout pane field.
- 3. Click on **Add pane** and it will appear in the list.
- 4. Now, go back to the **Checkout settings** page and you will see the new checkout pane in the list.

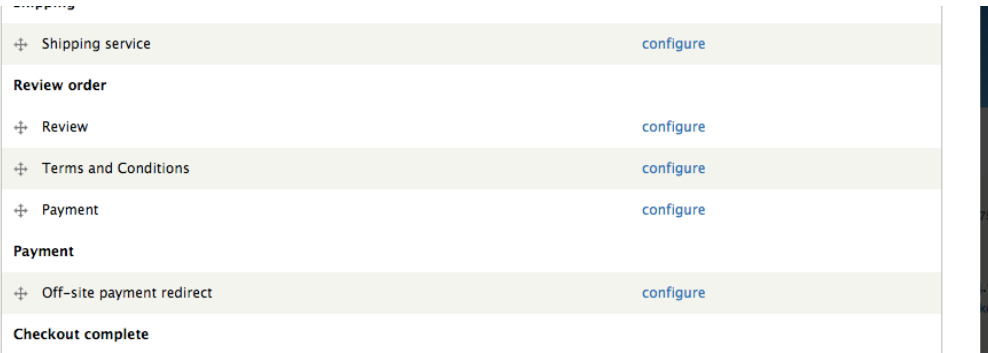

5. Click on **Configure** and you will see some extra settings for this pane, as shown in the following screenshot:

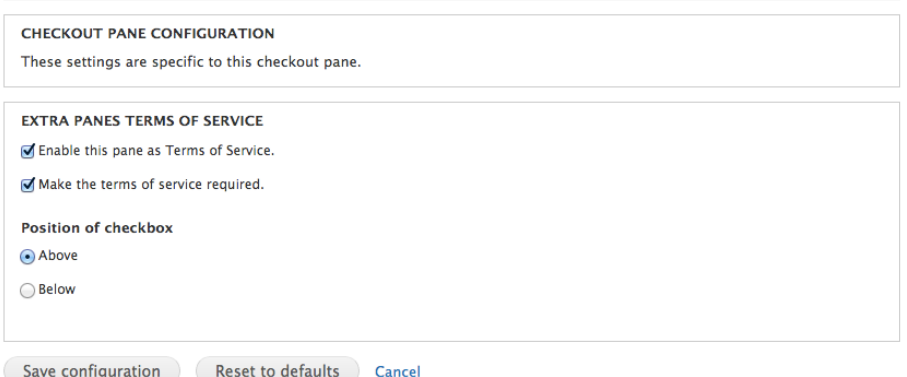

6. Save the configuration and when you go to the checkout process, you will see your terms and conditions in the checkout.

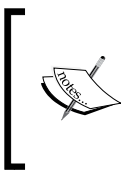

If you don't want all of the text to be visible in the checkout, you can make the node for an extra pane by creating a simple link to another full terms and conditions page. At the time of writing, the development version of the module also has a checkbox **Display terms of service as a link** that will do what was just described above.

# **Summary**

You have now added some useful enhancements to your e-commerce site and that is as far as we will go in this book. You now have a working site that can take payments, order, and calculate tax and delivery correctly, but you have barely scratched the surface of the capabilities of Drupal Commerce. The techniques described in this book can be used to develop much more complex trading scenarios and have been utilized by sites, such as Kenzo.com, Royal Mail, and Cartier.